# Technische Universität Darmstadt Manual Version 1.1 13.09.23

Manual for completing the learning agreement via the application portal

# **Table of Contents**

| Wh | at is the Online Learning Agreement and how it works:                                      | 2  |
|----|--------------------------------------------------------------------------------------------|----|
| 1. | How to start the Learning Agreement                                                        | 3  |
| 2. | Fill in the Exchange Details                                                               | 5  |
| 3. | Fill in the Learning Components                                                            | 7  |
| 4. | Approving the Learning Agreement                                                           | 8  |
|    | Where to find the current status of your Learning Agreement and check if it has n approved |    |
| 6. | How to Download the OLA                                                                    | 11 |
| 7. | How to change courses if you are requested to do so                                        | 11 |

# What is the Online Learning Agreement and how it works:

The OLA, short for "Online Learning Agreement", is a document that is needed to plan your stay abroad. In it, you agree with the TU Darmstadt and your host university which courses you are going to take abroad. You can also state in it which courses at TU Darmstadt correspond to the courses you take aboard if you want these to be credited at TU Darmstadt.

This manual provides a guide on how to do your Learning Agreement, what the necessary steps are and how it works.

# We recommend that you use Chrome for the OLA to work properly. Also, please enable pop-ups to download the OLA!

# Step-by-Step Manual Learning Agreement

## 1. How to start the Learning Agreement

Your OLA can be initiated once you receive an automatically generated Email by TU Darmstadt. This email states that you may now create a Learning Agreement for your mobility. You then have to fill out the OLA via the application platform of TU Darmstadt.

a. Log into the Portal of TU Darmstadt. You can find this portal on the homepage of TU Darmstadt or simply click here: <u>https://tuda.moveon4.de/form/55b8851484fb967a2c000000/eng</u>

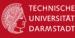

Herzlich willkommen im Bewerbungsportal für TU Darmstadt Outgoings

#### Portals

#### Ihre Bewerbungen

Im Folgenden finden Sie eine Übersicht der Bewerbungen, die Sie bereits angefangen oder abgeschickt haben. Anhand des Status können Sie erkennen, ob Sie Ihre Bewerbung bereits versandt haben oder sich diese noch im Bearbeitungsmodus befindet. Bereits abgeschlossene Bewerbungen können nicht mehr bearbeitet werden.

#### Hinweis für die Bewerbung um einen Austauschplatz der TU Darmstadt:

Bitte beachten Sie, dass Sie das vollständig ausgefüllte Formular am Ende des Bewerbungsprozesses ausdrucken und eigenhändig bei Ihrem Fachbereich einreichen müssen. Das alleinige Absenden der Bewerbung reicht nicht für eine vollständige Bewerbung aus! Informieren Sie sich bei Ihrem Fachbereich über einzureichende Unterlagen und Fristen!

#### Hinweis für die Bewerbung für die Förderung eines Erasmus+ Praktikums:

Sobald Sie Ihre Bewerbung abgeschickt haben, senden Sie bitte eine E-Mail an: europe-internships@zv.tu-darmstadt.de mit dem Betreff: SMP-Online-Bewerbung abgeschickt. WICHTIG: das betrifft nur Studierende, die sich für ein E+Praktikum bewerben, nicht Studierende, die sich um einen Austauschplatz der TU Darmstadt bewerben.

| Formular                                 |                                                                       | Status                 | Gestartet am                                                                | Letzte Änderung                                                                                                 | Link                                                                              |
|------------------------------------------|-----------------------------------------------------------------------|------------------------|-----------------------------------------------------------------------------|----------------------------------------------------------------------------------------------------|-----------------------------------------------------------------------------------|
| Bewerbung für Outg                       | joing Studenten                                                       | Abgeschickt            | 09/11/2021 10:19                                                            | 09/11/2021 10:19                                                                                                | Eingabe ansehen                                                                   |
| Offene Bewer                             | bungsformulare                                                        |                        |                                                                             |                                                                                                    |                                                                                   |
| Landesprogramm, Bev                      |                                                                       | ch Formulare, die sich | an Studierende richten, die sich i                                          | enthalt (Bewerbung Semesteraufentha<br>n vergangenen Bewerbungsrunden ber<br>Dutgoings, Learning Agreement).    |                                                                                   |
|                                          | können in der Regel Bewerbungen nu<br>igen Bewerbungsformulare sind n |                        |                                                                             | and the first second second second second second second second second second second second second second second |                                                                                   |
| Formular                                 |                                                                       |                        |                                                                             | Status                                                                                                    |                                                                                   |
| Bewerbung für Outg                       | joing Studenten                                                       |                        |                                                                             | Eingabe starten                                                                                                 |                                                                                   |
| Lernvereinbar                            | ung                                                                   |                        |                                                                             |                                                                                                    |                                                                                   |
| Die Lernvereinbarung<br>Lernvereinbarung | (Learning Agreement) gilt nur für Eras                                | mus+-Stipendiat*inne   | n.                                                                          |                                                                                                    |                                                                                   |
| Startsemester                            | Aufenthaltsmöglichkeit                                                | o                      | otionen                                                                     |                                                                                                    | Bemerkungen                                                                       |
| 01/Sep/2021                              | Erasmus+ SMS - UCM - 311 Econ                                         |                        | Aobilitätstyp auswählen X<br>Mobilitätstyp auswählen<br>Semester<br>Blended | Learning Agreement initiieren                                                                                   |                                                                                   |
|                                          | footer<br><u>Impressum</u>                                            | Ľ                      | Joctoral<br>tenschutzerklärung                                              | "Semester" as y                                                                                                 | lity type. Please choose<br>our mobility type. Then<br>e LA" to start the Learnin |

| internation                                                      |                                                   | greement in English, as<br>have not already done so<br>glish.                                      |                         |                        |
|------------------------------------------------------------------|---------------------------------------------------|----------------------------------------------------------------------------------------------------|-------------------------|------------------------|
| TECHNISCHE<br>UNIVERSITAT<br>DARMSTADT                           |                                                   |                                                                                                    |                         |                        |
| Velcome manuchao@yopmail.com                                     | Ausloggen                                         | [                                                                                                  | English Français Deutsc | h Español              |
| Lernvereinbarung                                                 |                                                   |                                                                                                    |                         |                        |
| Informationen                                                    | Informationen                                     |                                                                                                    |                         |                        |
| Details zum Austausch<br>Lernkomponenten -<br>Neuester Vorschlag |                                                   | um Ihre Lernvereinbarung abzuschließen.<br>als auch an die Gastinstitution weitergegeb<br>Semester |                         |                        |
|                                                                  | Status der Lernvereinbarung Schüler Informationen |                                                                                                    |                         |                        |
|                                                                  | Nachname*                                         | Chao                                                                                               |                         |                        |
|                                                                  | Vorname*                                          | Manu                                                                                               |                         |                        |
|                                                                  | E-Mail*<br>Studierendenausweisnummer<br>(ESI)*    | manuchao@yopmail.com                                                                               |                         |                        |
|                                                                  | Geburtsdatum*                                     | 01 🗸 / Nov 🗸 / 1994 🗸 🛗                                                                            |                         |                        |
| The information                                                  | Staatsangehörigkeit*                              | Österreich                                                                                         | ~                       | ×                      |
| narked with * are                                                | Geschlecht                                        | Männlich                                                                                           | ~                       | This                   |
| nandatory.                                                       |                                                   |                                                                                                    |                         | information            |
| Please check if                                                  | Details des Aufenthalts                           |                                                                                                    |                         | is<br>automatical      |
| our email                                                        | Aufenthalt Name                                   | Chao, Manu                                                                                         | ~                       | automatical filled in. |
| ddress is correct                                                | Aufenthalt Status                                 | Geplant                                                                                            | ~                       |                        |
|                                                                  | Aufenthalt Richtung                               | Outgoing                                                                                           | ~                       |                        |
|                                                                  | Rahmen                                            | Erasmus-SMS ×                                                                                      |                         |                        |
|                                                                  | Studiengänge                                      | Bachelor Applied Mathematics ×                                                                     |                         |                        |
|                                                                  | Fächer                                            | Select Some Options                                                                                |                         |                        |
|                                                                  |                                                   |                                                                                                    | 📓 Speichern             |                        |

c. After you have checked and entered all the Information, save it. You will be forwarded to the next Page "Exchange Details".

# 2. Fill in the Exchange Details

Lernvereinbarung

#### Informationen

### Details zum Austausch

| Details zum Austausc | h |
|----------------------|---|
| Lernkomponenten -    |   |

Neuester Vorschlag

The information marked with \* are mandatory.

### **Receiving Contact**

- Select your contact of the university abroad here via drop-down-menu. If several contacts are displayed here, please simply select one. The rest (surname, name, email, telephone) will automatically be filled when choosing a contact from drop-down-menu.
- If you're not able to select your contact or if it's not in the list, please fill in the fields Surname, First name, Email and Phone manually.

#### Sending Contact

- Select your contact from your home university here by choosing a contact from the drop-down menu. The rest will then be filled out automatically.
- If you're not able to select your contact or if it's not in the list, please fill in the fields Surname, First name, Email and Phone manually.

| ISCED*                                         | 0311 - Economics                  | ~ |          | This                                |
|------------------------------------------------|-----------------------------------|---|----------|-------------------------------------|
| ISCED Erläuterung                              |                                   |   |          | information<br>is filled in         |
| Akademisches Jahr*                             | 2022/23                           | ~ |          | automatically                       |
| Vollständige Datum verwenden                   | 🗆 Ja                              |   | l        | -                                   |
| Startdatum*                                    | Sep 🗸 / 2021 🗸                    |   |          |                                     |
| Enddatum*                                      | Dez 🗸 / 2021 🗸                    |   |          | Go to the next                      |
| EQF Niveau*                                    | Level 6                           | ~ | Г        | page for an                         |
| Sprache*                                       | Englisch (EN)                     | ~ |          | explanation of                      |
| CEFR*                                          | B2 : Vantage                      | ~ |          | these fields and what to choose.    |
| Vorlesungsverzeichnis (URL)                    |                                   |   |          |                                     |
| Sonstige Bedingungen (URL)                     |                                   |   |          |                                     |
|                                                |                                   |   |          | Here you may                        |
| Angaben zur Gastinstitutio                     | n                                 |   |          | copy and paste<br>the link with the |
| Gastinstitution*                               | Universidad Complutense de Madrid | ~ |          | course catalogue                    |
| Aufnehmende untergeordnete                     | Bitte wählen                      | ~ |          | This field is NO                    |
| Institution                                    |                                   |   |          | mandatory                           |
| Verwaltungskontakt an der                      | Jenifer, Buice                    | ~ | (1       |                                     |
| Gastinstitution                                |                                   |   |          | This information                    |
| Nachname*                                      | Jenifer                           |   |          | is automatically                    |
| Vorname*                                       | Buice                             |   |          | filled in from<br>your application  |
| E - Mail*                                      | qsu@qsu.com                       |   |          |                                     |
| Telefon                                        | +49 711 25 35 91 88               |   |          |                                     |
|                                                | 6                                 |   |          | <b>/</b>                            |
| Angaben zur Heimatinstitut                     | tion                              |   | _ /      |                                     |
| Heimatinstitution*                             | Hochschule Bremen                 | ~ |          |                                     |
| Sendende untergeordnete                        | Fakultät 1                        | ~ | ſ        |                                     |
| Institution*                                   |                                   |   |          |                                     |
| Verwaltungskontakt an der<br>Heimatinstitution | Bitte wählen                      | ~ | <b>i</b> |                                     |
| Nachname                                       |                                   |   |          |                                     |
| Vorname                                        |                                   |   |          |                                     |
| E-Mail                                         |                                   |   |          |                                     |
| Telefon                                        |                                   |   |          |                                     |
|                                                |                                   |   |          |                                     |

🗄 Speichern

#### Exchange Details

| Frameworks        | ERASMUS+ studies (SMS) ×              |
|-------------------|---------------------------------------|
| Degree programmes | Select Some Options                   |
| Subject areas     | Select Some Options                   |
| Academic Year*    | 2020/21                               |
| ISCED*            | 041 - Business and administration     |
| Start date*       | Oct 🔻 / 2021 🔻                        |
| End date*         | Mar - / 2022 -                        |
| EQF Level*        | ✓ Please select<br>Level 1<br>Level 2 |
| Language*         | Level 3<br>Level 4<br>Level 5         |
| CEFR*             | Level 6<br>Level 7<br>Level 8         |

# EQF Level

Serves as a translation guide to make national qualifications more readable across Europe.

- Level 6 = Bachelor
- Level 7 = Master
- Level 8 = Doctorate

#### **Exchange** Details

| Frameworks                           | ERASMUS+ studies (SMS) ×            |            |
|--------------------------------------|-------------------------------------|------------|
| Degree programmes                    | Select Some Options                 |            |
| Subject areas                        | Select Some Options                 |            |
| Academic Year*                       | 2020/21                             | •          |
| ISCED*                               | 041 - Business and administration   | •          |
| Start date*                          | Oct 🔻 / 2021 🔻                      |            |
| End date*                            | Mar - / 2022 -                      |            |
| EQF Level*                           | Please select                       | •          |
|                                      | This field is mandatory and must be | filled in. |
| Language*                            | ✓ Please select<br>English (EN)     |            |
|                                      | German (DE)                         | n.         |
| CEFR*                                | French (FR)                         |            |
|                                      | Abkhazian (AB)<br>Afar (AA)         | n.         |
|                                      | Afrikaans (AF)                      |            |
| <b>Receiving Institution Details</b> | Akan (AK)<br>Albanian (SQ)          |            |
| Receiving Institution*               | Amharic (AM)<br>Arabic (AR)         |            |
| Receiving Sub-Institution*           | Aragonese (AN)                      |            |
|                                      | Armenian (HY)<br>Assamese (AS)      | n.         |
| Receiving Contact*                   | Avaric (AV)                         |            |
| needing contact                      | Aymara (AY)                         | n.         |
| Sumame                               | Azerbaijani (AZ)<br>Bambara (BM)    |            |
|                                      | Bashkir (BA)                        |            |
| First name                           | Basque (EU)                         |            |

#### Language

Choose the language in which the lectures will be held at the university during your stay abroad. If you chose lectures that will be held in more than one language, please select the national language here.

### Exchange Details

| Frameworks        | ERASMUS+ studies (SMS) ×                                                                                              |        |
|-------------------|----------------------------------------------------------------------------------------------------|--------|
| Degree programmes | Select Some Options                                                                                                   |        |
| Subject areas     | Select Some Options                                                                                                   |        |
| Academic Year*    | 2020/21                                                                                                    | •      |
| ISCED*            | 041 - Business and administration                                                                                     | •      |
| Start date*       | Oct 🔻 / 2021 🔻                                                                                                    |        |
| End date*         | Mar • / 2022 •                                                                                                    |        |
| EQF Level*        | Please select                                                                                                    | *      |
|                   | This field is mandatory and must be fille                                                                             | ed in. |
|                   |                                                                                                    |        |
| Language*         | Please select                                                                                                    | •      |
| Language*         | Please select<br>This field is mandatory and must be fille                                                            |        |
| Language*         | This field is mandatory and must be fille                                                                             |        |
|                   | This field is mandatory and must be fille     Please select     A1 : Breakthrough                                     |        |
|                   | This field is mandatory and must be fille                                                                             | ed in. |
| CEFR*             | This field is mandatory and must be fille     Please select     A1: Breakthrough     A2: Waystage                     | ed in. |
|                   | This field is mandatory and must be fille     ✓ Please select     A1: Breakthrough     A2: Waystage     B1: Threshold | ed in. |

#### **CEFR**

Is an international standard for describing language ability.

Select your language level here for the language in which the lectures will be held.

After you have checked and entered all the information, click on "save" to secure your entries. You will be forwarded to the next page "Learning Components – Latest Proposal". 3. Fill in the Learning Components

Before completing the Learning Agreement, please inform yourself about course options at your university abroad. Usually there are documents from each Faculty declaring which courses can be credited. Else contact your coordinator regarding your course selection.

Important information: Recognition of courses and their credits will be implemented according to the General Examination Regulations of Technische Universität Darmstadt.

If there are any changes in the course selection during the mobility, it is possible to change the course afterwards. In this case, please move to step 6.

| Informationen           | Lernkomponenten -                                                       | Neuester Vorschla  | g |   | <u>Stay (Receiving) Learning</u><br><u>Component</u>                                                                                                    |
|-------------------------|-------------------------------------------------------------------------|--------------------|---|---|----------------------------------------------------------------------------------------------------|
| Details zum Austausch   | Semesterkomponente (Ga                                                  | etinetitution) (1) |   |   | • Enter the courses you wish to                                                                                                    |
| Lernkomponenten -       |                                                                         |                    |   |   | attend at your university abroad                                                                                                    |
| Neuester Vorschlag      | Komponentencode                                                         |                    |   |   | • You can find these courses in                                                                                                    |
|                         | Titel der Komponente*                                                   |                    |   |   | the university calendar of your<br>university abroad                                                                                                    |
|                         | Akademisches Semester*                                                  | 1. Semester        | ~ |   | • If you want these courses to be                                                                                                    |
|                         | Punkte System*                                                          | ECTS               |   |   | recognized at your home                                                                                                    |
|                         | Punkte*                                                                 |                    |   |   | university, check the                                                                                                    |
|                         | Semesterkomponente (Gast     Semesterkomponente (He     Komponentencode |                    |   |   | recognition conditions of the<br>courses at your home university.<br>Your faculty may already have<br>a list of courses that can be<br>recognized.                 |
|                         | Titel der Komponente*                                                   |                    |   |   |                                                                                                    |
| Click here to add       | Akademisches Semester*                                                  | 1. Semester        | ~ |   | <u>Home (Sending) Learning</u><br><u>Component</u>                                                                                                    |
| more courses.           |                                                                         | ECTS               |   |   | Component                                                                                                    |
|                         | Punkte System*                                                          | ECIS               |   |   | • Match courses in your degree                                                                                                    |
|                         | Punkte*                                                                 |                    |   |   | program: enter them under                                                                                                    |
|                         | Anerkennungsbedingungen                                                 |                    |   | 1 | <ul> <li>Home (Sending) Semester</li> <li>Component. For adding courses klick +</li> <li>Recognition Conditions: You should only fill this field if the</li> </ul> |
| If you have taken       |                                                                         |                    |   |   | learning component will not be                                                                                                    |
| courses that are only   | Semesterkomponente (Heim                                                | atinstitution)     |   |   | recognized automatically. To                                                                                                    |
| offered virtually, add  |                                                                         | dunouturion)       |   |   | find out whether or not a                                                                                                    |
| them here as a "Virtual | 🗎 Speichern 🔡 Neue Virtu                                                | uelle Komponente   |   |   | component will be recognized<br>contact your faculty. Some                                                                                                    |
| Component"              |                                                                         |                    |   |   | faculties have lists that state,                                                                                                    |
|                         |                                                                         |                    |   |   | which courses can be credited so                                                                                                    |
|                         |                                                                         |                    |   |   | that you can compare them with                                                                                                    |
|                         |                                                                         |                    |   |   | your selected courses.                                                                                                    |

- a. Double check your entries. If they're correct, click on "Save".
- b. After you've clicked on "Save", there will pop up a new symbol named "Approve LA".Please note that you do not have to fill out the LA all at once. You can save and edit the LA at any time before approving it.

| Lernvereinbarung                                 |                                                      |                                     |             |
|--------------------------------------------------|------------------------------------------------------|-------------------------------------|-------------|
| )ie Lernvereinbarung (Learnin<br>ernvereinbarung | g Agreement) gilt nur für Erasmus+-Stipendiat*innen. |                                     |             |
| Startsemester                                    | Aufenthaltsmöglichkeit                               | Optionen                            | Bemerkungen |
| 01/Sep/2021                                      | Erasmus+ SMS - UCM - 311 Economics                   | Lernvereinbarungsentwurf bearbeiten |             |
|                                                  |                                                      |                                     |             |

# 4. Approving the Learning Agreement

The OLA needs to be approved by you, your home university and your host university. It might occur that either your host university or your home university is not content with your OLA. You will receive a notification and you then need to make changes in it. For further Information on this, please take a look at "6. How to change courses if you are requested to do so".

| Semesterkomponente (He  | imatinstitution) (2) | ж |
|-------------------------|----------------------|---|
| Komponentencode         |                      |   |
| Titel der Komponente*   | Komponente2HI        |   |
| Akademisches Semester*  | 1. Semester V        |   |
| Punkte System*          | ECTS                 |   |
| Punkte*                 | 2                    |   |
| Anerkennungsbedingungen |                      | 1 |

## • Semesterkomponente (Heimatinstitution)

H Speichern

Hernvereinbarung genehmigen und teilen

Have Virtuelle Komponente

- a. Important: click on "Approve and share LA" to send the Learning Agreement to the contact person at your home university for approval.
- b. If the coordinator considers the Learning Agreement to be complete and correct, they will approve it and share it with the partner university.
- c. Please note that sending the Learning Agreement will be considered as a digital signature.

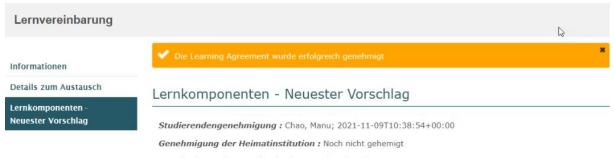

Genehmigung der Gastinstitution : Noch nicht gehemigt

# 5. Where to find the current status of your Learning Agreement and check if it has been approved

a. Log into the portal and scroll down to the learning agreement section

| Lernvereinbarung                                     | ig (Learning Agreement) gilt nur für                                                                                           | Erasmus+-Stipendiat*innen.                                                                         |                                                                                                    |                                                                                                    |
|------------------------------------------------------|----------------------------------------------------------------------------------------------------|----------------------------------------------------------------------------------------------------|----------------------------------------------------------------------------------------------------|----------------------------------------------------------------------------------------------------|
| Startsemester                                        | Aufenthaltsmöglichkeit                                                                                                    | Optionen                                                                                           |                                                                                                    | Bemerkungen                                                                                                    |
| 01/Sep/2021                                          | Erasmus+ SMS - UCM - 311<br>Economics                                                                                          | Lernvereinbarungse<br>Lernvereinbarung.h                                                           |                                                                                                    | Click here to<br>check the<br>current status of<br>your Learning<br>Agreement.                                                            |
| Lernvereinl                                          | barung                                                                                                    |                                                                                                    |                                                                                                    |                                                                                                    |
| Informationen                                        | Inform                                                                                                    | nationen                                                                                           |                                                                                                    |                                                                                                    |
|                                                      |                                                                                                    |                                                                                                    |                                                                                                    |                                                                                                    |
| Details zum Aus                                      | tausch Ritte füller                                                                                                    | Cio das Estrular aus                                                                               |                                                                                                    | atan wardan                                                                                                    |
|                                                      | Bitte füller                                                                                                    |                                                                                                    | um Ihre Lernvereinbarung abzuschließen. Die gesammelten D<br>als auch an die Gastinstitution weitergegeben.                                                 | aten werden                                                                                                    |
| Lernkomponente                                       | en - Bitte füller                                                                                                    | die Heimatinstitutions a                                                                           | um Ihre Lernvereinbarung abzuschließen. Die gesammelten D<br>als auch an die Gastinstitution weitergegeben.<br>Semester                                     | aten werden                                                                                                    |
| Details zum Aus<br>Lernkomponente<br>Neuester Vorsch | Bitte füller<br>en - sowohl an<br>lag Mobilitäts                                                                               | die Heimatinstitutions a                                                                           | als auch an die Gastinstitution weitergegeben.                                                                                                    | aten werden                                                                                                    |
| Lernkomponente                                       | Bitte füller<br>sowohl an<br>Mobilitäts<br>Status de                                                                           | die Heimatinstitutions a<br>art                                                                    | als auch an die Gastinstitution weitergegeben.<br>Semester                                                                                                  | Here you can see the current status of the                                                                                                |
| Lernkomponente                                       | Bitte füller<br>sowohl an<br>Mobilitäts<br>Status de                                                                           | die Heimatinstitutions a<br>art<br>r Lernvereinbarung<br>r Informationen                           | als auch an die Gastinstitution weitergegeben.<br>Semester                                                                                                  | Here you can see the<br>current status of the<br>Learning Agreemen                                                                        |
| Lernkomponente                                       | Bitte füller<br>sowohl an<br>Mobilitäts<br>Status de<br>Schüler                                                                | die Heimatinstitutions a<br>art<br>r Lernvereinbarung<br><b>· Informationen</b><br>e*              | als auch an die Gastinstitution weitergegeben.<br>Semester<br>Awaiting approval from Sending Institution                                                    | Here you can see the<br>current status of the<br>Learning Agreemen<br>In this example the<br>student has to wait f                        |
| Lernkomponente                                       | Bitte füller<br>sowohl an<br>Mobilitäts<br>Status de<br>Schüler<br>Nachname                                                    | die Heimatinstitutions a<br>art<br>r Lernvereinbarung<br><b>· Informationen</b><br>e*              | als auch an die Gastinstitution weitergegeben.<br>Semester<br>Awaiting approval from Sending Institution<br>Chao                                            | Here you can see the<br>current status of the<br>Learning Agreemen<br>In this example the<br>student has to wait f<br>the approval of the |
| Lernkomponente                                       | Bitte füller<br>Bitte füller<br>sowohl an<br>Mobilitäts<br>Status de<br>Schüler<br>Nachnam<br>Vorname*<br>E-Mail*              | die Heimatinstitutions a<br>art<br>r Lernvereinbarung<br><b>· Informationen</b><br>e*              | als auch an die Gastinstitution weitergegeben.<br>Semester<br>Awaiting approval from Sending Institution<br>Chao<br>Manu                                    | Here you can see the<br>current status of the<br>Learning Agreemen<br>In this example the<br>student has to wait f                        |
| Lernkomponente                                       | Bitte füller<br>Bitte füller<br>sowohl an<br>Mobilitäts<br>Status de<br>Schüler<br>Nachnam<br>Vorname*<br>E-Mail*<br>Studieren | die Heimatinstitutions a<br>art<br>r Lernvereinbarung<br>r Informationen<br>e*<br>denausweisnummer | als auch an die Gastinstitution weitergegeben.<br>Semester<br>Awaiting approval from Sending Institution<br>Chao<br>Manu<br>manuchao@yopmail.com            | Here you can see the<br>current status of the<br>Learning Agreemen<br>In this example the<br>student has to wait f<br>the approval of the |
| Lernkomponente                                       | Bitte füller<br>lag Mobilitäts<br>Status de<br>Schüler<br>Nachnam<br>Vorname*<br>E-Mail*<br>Studieren<br>(ESI)*<br>Geburtsda   | die Heimatinstitutions a<br>art<br>r Lernvereinbarung<br>r Informationen<br>e*<br>denausweisnummer | als auch an die Gastinstitution weitergegeben.<br>Semester<br>Awaiting approval from Sending Institution<br>Chao<br>Manu<br>manuchao@yopmail.com<br>ESImanu | Here you can see the<br>current status of the<br>Learning Agreemen<br>In this example the<br>student has to wait f<br>the approval of the |

# b. Click on "Learning components – Latest Proposal" to see who has confirmed the Learning Agreement and when.

| Lernvereinbarung                        |                                                                                                    |  |
|-----------------------------------------|----------------------------------------------------------------------------------------------------|--|
| Informationen                           | Lernkomponenten - Neuester Vorschlag                                                                             |  |
| Details zum Austausch                   | Studierendengenehmigung : Chao, Manu; 2021-11-09T11:29:59+00:00                                                  |  |
| Lernkomponenten -<br>Neuester Vorschlag | Genehmigung der Heimatinstitution : Noch nicht gehemigt<br>Genehmigung der Gastinstitution : Noch nicht gehemigt |  |
|                                         |                                                                                                    |  |

The one on top shows the LA that has only been approved by the student, the other one shows that the LA has been approved by the student and the sending institution.

| Details zum Austausch<br>Lernkomponenten -<br>Neuester Vorschlag | Studierendengenehmigung : Chao, Manu; 2021-11-09T10:59:51+00:00<br>Genehmigung der Heimatinstitution : User Admin; 2021-11-09T10:51:32+00:00 |
|------------------------------------------------------------------|----------------------------------------------------------------------------------------------------|
| Nachrichten von<br>Gastinstitution                               | Genehmigung der Gastinstitution : Noch nicht gehemigt                                                                                        |

c. You will receive an email when the Learning Agreement has been finally approved by all 3 parties. The *so called* first version will be your final document of the LA.

# 6. How to Download the OLA

You can convert the OLA into a PDF document and download it from the portal. Downloading the OLA is possible if it has been **signed by you and your home university**. Please note that your departmental coordinator is responsible for approving your OLA!

Please note that you need to **enable pop-ups** in your Browser (preferably **Chrome**) for the download to work properly.

| Lernvereinbarung                                                                                      |                                       |                                                                       |                                                       |             |
|----------------------------------------------------------------------------------------------------|---------------------------------------|-----------------------------------------------------------------------|-------------------------------------------------------|-------------|
| Die Lernvereinbarung (Learning Agreement) gilt nur für Erasmus+-Stipendiat®innen.<br>Lernvereinbarung |                                       |                                                                       |                                                       |             |
| Startsemester                                                                                         | Aufenthaltsmöglichkeit                | Optionen                                                              |                                                       | Bemerkungen |
| 01/Sep/2021                                                                                           | Erasmus+ SMS - UCM - 311<br>Economics | Lernvereinbarungsentwurf bearbeiten<br>Lernvereinbarung herunterladen | Letzte geteilte Version der Lernvereinbarung anzeigen |             |

# 7. How to change courses if you are requested to do so

a. You get an e-mail, must log into the portal and click on "Edit LA draft".

| Lernvereinba                             | arung                                 |                                                                       |                                                       |             |
|------------------------------------------|---------------------------------------|-----------------------------------------------------------------------|-------------------------------------------------------|-------------|
| Die Lernvereinbarung<br>Lernvereinbarung | g (Learning Agreement) gilt nur für E | rasmus+-Stipendiat*innen.                                             |                                                       |             |
| Startsemester                            | Aufenthaltsmöglichkeit                | Optionen                                                              |                                                       | Bemerkungen |
| 01/Sep/2021                              | Erasmus+ SMS - UCM - 311<br>Economics | Lernvereinbarungsentwurf bearbeiten<br>Lernvereinbarung herunterladen | Letzte geteilte Version der Lernvereinbarung anzeigen |             |

 A new field "Messages from Stay institution or Home institution" appears on the left side of the page. Click on it for the message to be displayed. The following Screenshot provides an example:

| Lernvereinbarung                        |                                   |
|-----------------------------------------|-----------------------------------|
| Informationen                           | Nachrichten von Gastinstitution   |
| Details zum Austausch                   | 09/11/2021 11:23 hrs              |
| Lernkomponenten -<br>Neuester Vorschlag | zusätzliche Komponente hinzufügen |
| Nachrichten von<br>Gastinstitution      |                                   |

c. To open and edit your courses, you simply click on "Propose changes to learning components". This creates a new section where the changes can be made. Here you can change, add and remove courses. After you have changed the course details, click "approve" to approve your changes.

The amended Learning Agreement will be send automatically to your coordinator for approval. Approval of the universities will follow.